**HP Integrity**サーバ **Essentials Foundation**パック **HP Smart Setup**

インストレーション ポスター (**Microsoft ® Windows ®**用)

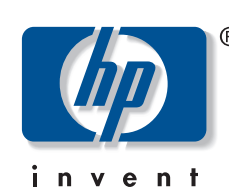

今すぐセットアップを始めましょう。新しい**Smart Setup**メディアにより、 サーバ セットアップがこれまで以上に簡単かつ高速になりました。

- 使いやすいEFIベースのユーティリティを通じて、ディスク パーティションの 作成を合理化します。
- 新しいブラウザ ベースのユーザ インタフェースとオンライン ヘルプ情報に よって、簡単に操作をナビゲートします。
- Webから直接、またはSmart Setupメニューから 、最新のサーバ ソフトウェア にアクセスできます。
- Smart Setup メディア上に統合されたユーティリティによって、ファームウェ アの更新とサーバのメンテナンスを簡単に実行できます。
- 詳しくは、HP Integrityサーバに関するHP <sup>の</sup>Webサイトhttp://www.hp.com/support/ itaniumservers/(英語)を参照してください。

## **HP Integrity**サーバに関する注意事項

**HPSP**—HP Service Partitionは、Offline Diagnostics and Utilities CD-ROMで提供される 診断ツールを保持するために作成されます。診断ツールおよびユーザ ファイルの 両方は、このパーティションにコピーできます。これらのツールを起動して、 サーバのトラブルシューティングができます。HPSPのサイズは400MBです。詳し くは、EBSU の[Create Partitions Wizard]セクションのヘルプ ページを参照してくだ さい。

- セルベース システムの場合:この表記方法の部分では、セルベース システム(HP Integrity rx8620、rx7620、HP Integrity Superdome な ど)に関する情報を提供します。
- IA-32システムのユーザは、HP Integrityサーバに初めて電源を入れる前に、以下の
- 点に注意する必要があります。
- ビデオ出力:サーバの起動時にビデオ出力に遅延が生じます。この遅延は、1 <sup>~</sup>5 分の間で、サーバに搭載されたメモリの容量によって変わります。これは 通常の動作です。
- リムーバブル メディア:HP IntegrityサーバのCD-ROMまたはDVD-ROM をEFI (Extensible Firmware Interface)シェルを介して使用する場合、リムーバブル メディアにアクセスするには、使用するドライブをマップ指定する必要があ る場合があります。これは、DVD-ROMドライブにメディアを入れて、EFIシェ <sup>ル</sup> プロンプトでmap -rとタイプすることによって可能です。この作業は、 サーバの起動後、リムーバブル メディアを入れるたびに行う必要がありま す。マップ指定は、EFIシェルにだけ関連した作業で、OSを通して、リムーバ ブル メディアにアクセスする場合は不要です。
- BLK とFS:EFIによって認識されるブロック デバイスは、blk#と表示されま す。ブロック デバイスは、ハードディスク ドライブ、ハードディスク パー ティション、およびDVD-ROMドライブなどのデータ ストレージを表します。 ブロック デバイスに有効なファイル システムが存在しない場合もあります (例:パーティション作成されていないディスク)。EFIが有効なファイル シ ステムを検出し、それが、map -rコマンドを使ってマウントされている場 合、fs#デバイスと表示されます。これらのデバイスは、ファイル操作コマン ドと操作で使用されます。
- • マウス サポート:マウス サポートは、EFIシェルで有効になっていません。 EFIシェル プロンプトでは、EFIシェル コマンドが使えます。EFIシェルで利用 できるEFIコマンドは『HP Integrityサーバ上でのMicrosoft® Windows® Server 2003, Enterprise Editionの設定』および『HP Integrityサーバ上でのMicrosoft® Windows® Server 2003, Datacenter Editionの設定』に記載されています。この ガイドは、HP Smart Setupメディアから参照できます。また、EFIシェルで helpとタイプして、組み込まれているヘルプ ページにアクセスすることもで きます。
- HP Smart Setup DVDの使用:HP Smart Setup メディアは、OSのインストール の前と後に役立ちます。OSのインストール前には、ハードディスク ドライブ のパーティションを作成し、ファームウェアを管理し、マニュアルにアクセ スするためにSmart Setupメディアを使用してEFI-Based Setup Utility (EBSU) を 起動します。OSのインストール後には、HP Smart Setup メディアを使って、 システムの安定性とパフォーマンスを保証するドライバ、ユーティリティ、 および重要な修正ファイルをインストールします。Smart Setupは、HP Integrity サーバから使用でき、CD/DVD-ROMドライブを備えたIA-32マシンからは、い つでもマニュアルにアクセスできます。
- セルベース サーバを設定する前に、パーティション リソースがParCLI とHP の Par Commandsウィザード (Par Wrapper) を使用して適切に割り当てられてい ることを確認してください。この作業は、HP Integrity Superdomeをパーティ ション化する場合はSMS PCを使用して、HP Integrity rx8620およびrx7620 を パーティション化する場合は、IA-32 PC上の管理コンソールを使用して実行で きます。詳しい資料については、Smart Setupメディアを参照してください。

初版(2004年2月) 製品番号 5990-6841 Printed in the U.S.A.

## ディスク パーティション

以下のパーティションは、EBSUによって作成されているため、プリインストール

ソフトウェア構成では作成済みの状態になっています。

**ESP**—EFI System Partitionには、OSを起動するために必要なローダおよびその他の ファイルが含まれています。サイズは、100MBです。

- 1. リモート アクセスを有効化します(必要な場合)。
- a. システムの 背面へのロー カル接 続によって、MPポートのIPアドレスを設定 します。ター ミナル エミュレータへの ヌ ル モデム ケーブル接 続を使用し ます。デフォルト設定は、「9600、8、なし、1、Xon/Xoff」です。
- b. 「IPMI LAN ACCESS」が有効になっていることを確認してください。

**セルベース システムの場合:**手順2は不可欠です。

**MSR**—Microsoft Reserved Partitionは、OSソフトウェアが後で使用するために各ディ スク ドライブにスペースを予約します。MSRのサイズは、ディスク ドライブのサ イズに依存します。16GB未満のサイズのドライブでは、MSR は32MBとなり、 16GB以上のドライブでは、MSR は128MBとなります。

**Windows**からの**ESP**へのアクセス—Windows とESPの間でファイルを転送するに は、以下の手順に従ってください。

- 1. Windows OSで、mountvolコマンドを使用します。
- 2. [スタート]メニューから[ファイル名を指定して実行]をクリックし、command
- とタイプしてコマンド プロンプトを起動します。 3. プロンプトで、mountvol x: /sとタイプします。ここで、 **<sup>x</sup>**は任意の未使 用ドライブ文字です。これにより、x:ドライブがESPとしてマップされます。
- 注:ESPでの空白は制限されており、OSの起動時に必要となります。このパー ティションで重要でないファイルは保存しないようにしてください。

例: fs0:Acpi(HWP0002,0)/Pci(2|0)/Ata(Primary,Master)

# © 2004 Hewlett-Packard Development Company, L.P.

Microsoft®およびWindows®は、米国Microsoft Corporationの米国およびその他の国における登 録商標です。Itanium®はアメリカ合衆国およびその他の国におけるインテル コーポレーショ ンまたはその子会社の商標または登録商標です。

本書の内容につきましては万全を期しておりますが、本書中の技術的あるいは校正上の誤 り、省略に対して、責任を負いかねますのでご了承ください。本書の内容は、そのままの状 態で提供されるもので、いかなる保証も含みません。本書の内容は、将来予告なしに変更さ れることがあります。HP製品に対する保証については、当該製品の保証規定書に記載されて います。本書のいかなる内容も、新たな保証を追加するものではありません。 本製品は、日本国内で使用するための仕様になっており、日本国外で使用される場合は、仕

様の変更を必要とすることがあります。 本書に掲載されている製品情報には、日本国内で販売されていないものも含まれている場合

があります。

## **Smart**アレイの設定

この項の手順を参照して、HP Smartアレイをブート コントローラとして設定して ください。OSのインストールが完了したら、HPアレイ コンフィギュレーション ユーティリティ(ACU)を使用して、論理ドライブの残りを設定できます。

モードでのOSの初期再起動の後、GUIインストール モードが開始される前に、EFI Boot Manager エントリを変更する必要がありま す。この作業は、Boot Managerメニューが表示される前に任意のキーを押し ケンスを中断することによって実行できます。EFIシェルを 終 チ を**OsLoadOptions** に追加する必要があります。ス を追加すると**OsLoadOptions = /redirect /novesa**と表示されます。EFI シ ステム パーティションの**MSutil**ディレクトリにある**NVRBOOT.EFI**ユーティリ ティを使用して、 エントリを変更して手順を 続行します。ユーティリティを 終了し、EFIシェルを 終了して、OSブート エントリを選択します。

1. Microsoft Windowsのインストール手順は、『HP IntegrityサーバEnterprise Edition 用Microsoft Windows Server 2003インストレーション ガイド』に記載されて います。このガイドは、HP Smart Setupメディアで提供されています。DVD-ROMドライブを備えたWindows ワークステーションにメディアを入れて、マ ニュアルのリンクをクリックすることにより、このガイドを 読んだり、印刷

#### 2. 〇Sをインストールしたら、サーバをシャットダウンして、必要に応じて、先 に取り外したすべての大容量記憶装置を該当するコントローラに再接続しま

- 1. HP Smartアレイ コントローラをブート コントローラとして使用している場合 は、Option ROM Configuration for Arrays(ORCA)ユーティリティを使用し て、論理ブート ドライブを設定できます。ORCAユーティリティにアクセス できるのは、システムの起動中だけです。起動中に画面にプロンプトが表示 されたら、**F8**キーを押し(以下の注を参照)、ORCAを起動して、論理ブート ドライブを設定してください。ORCA ユーティリティの使用について詳しく は、適切なHP Smartアレイ コントローラのユーザ ガイド(HP Smart Setup メ ディアに収録)を参照してください。
	- セルベース システムの場合:手動インストールまたはソフトウェア プリロード インストールの実行中、SmartアレイのオプションROM を 手動でロードする必要があります。この作業は、EFIプロンプトで **search all**コマンドを使用することによって、EFIシェルで実行できま す。**F8**プロンプトが表示されます。システムをリセットせ ずに、設定 を 続行してください。
- 2. 論理ブート ドライブの設定が完了したら、ORCA を 終了し、EFI Boot Manager から**[EFI Shell [Built-in]]** を選択して、resetとタイプします。OSのインストール は、 再起動後に 進行します。

パーティションをすでに作成している場合は、parstatusコマンドを使用してメモリ の設定を確認してください。たとえ ば、次のように入力します。 -g passwd -h myServer

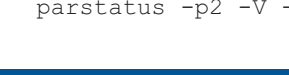

手動インストールを実行して、**Smart**アレイ**6400**をブート コントローラとして使 用している場合は、**OEM**ブート ドライバをロードする必要があります。最初に、 EBSUを起動します( 次 の「手動でのOSのインストール」の項に記載された手順に 従ってください)。 次に、bキーを押して、**[Load OEM Boot Driver]** を選択します。 プロンプトで適切な カードを選択し、ブート ドライバをロードしてから、EBSU を 終了してください。

注:リモート アクセスについては、Windows NT4 やWindows 2000 のTelnetおよび Hyperterminalアプリ ケーションが、ファンクション キーにASCII文字 列を正しく マップしないという問題があります。POST の実行中、コンフィギュレーション ユーティリティを起動するには、リモート コンソールにSmartアレイ バナーが表 示された後、**Esc**キーを押してす ぐ に **8**キーを押します。

## 手動での**OS**のインストール

この項は、出 荷時にHPによってWindows OSがロードされていないシステムを ご 使 用の場合に参照してください。

重要:ブート コントローラに予定しているコントローラ**以外の**すべてのコントロー ラから大容量記憶装置を取り外してください。また、後で、これらのデバイスを再 接 続するために、どこに接 続されていたかをメモしておいてください。これによ り、正しいデバイスの取り付けがより簡単になります。

> 14. [Thanks for choosing Hewlett Packard...]ダイアログ ボックスで、**[OK]**をクリッ クします(このボックスは、60秒で自動的に閉じます)。

#### **OS**のインストールの準備

19. 最大限の性能を実現するために、ParCLIを使用してメモリをセル ローカル メモ リ(CLM)モードに設定することをおすすめします。手順について詳しくは、 『nPartitionコマンド ライン インタフェース(ParCLI)インストレーション/トラ ブルシューティング ガイド(Windows用)』および『Microsoft® Windows®を使 用するHP Integrityサーバ用のnPartition管理』を参照してください。

- 2. Windows ACPIを設定します。
- a. ソフトウェアやハードウェアに変更があった後や初めて起動する場合は、 ACPICONFIG がWindows用に設定されていることを確認します。
- b. EFIシェルで、ACPICONFIGとタイプして設定を表示します。Windowsモー ドが有効になっていると、**acpiconfig settings: windows**と表示されます。 c. このモードを有効にするには、ACPICONFIG WINDOWSとタイプします。
- d. ACPICONFIGとタイプして設定が有効になっていることを確認します。 e. システムをリセットします。
- 3. Boot Managerでロー カルのビデオ出力とキー ボード入力が設定されていること を確認します。手順について詳しくは、『HP Integrityサーバ上でのMicrosoft® Windows<sup>®</sup> Server 2003, Enterprise Editionの設定』および『HP Integrityサーバ上 でのMicrosoft® Windows® Server 2003, Datacenter Editionの設定』を参照してく ださい。
- 4. RAIDを設定します(必要な場合)。「Smartアレイの設定」の項を参照してく ださい。
- 5. Smart Setupメディアを 挿入します。
- 6. [EFI Boot Manager]メニューから、**[Internal Bootable DVD]** を選択します。 Internal Bootable DVDがオプションにない場合は、以下の手順に従ってくださ い。
- a. [EFI Boot Manager]メニューが表示されたら、矢印キーを使って、 エントリ
- **[EFI Shell [Built-in]]** を強調表示して、**Enter**キーを押して選択します。 b. デバイス マッピング テーブルが表示されます。**CDROM**という文字を含 む fsx エントリを 見つけます。このファイル システムは、DVDドライブにマッ プされます。

Microsoft Windows Servers 2003 (64ビット)は、起動プロセスのMini-Setup段階 で、リモート コンソール ポートを使用してユーザと通 信します。Microsoftは、こ れをEMS(緊急管理サービス)と 呼んでいます。HPでは、このポートをヘッドレ ス コンソール ポートと 呼びます。

このMini-Setup段階は、 再インストール用メディアを使用してイメージを復旧した 後最初にサーバを起動する際に発生します。

- /CDROM(Entry0) c. シェル プロンプトで、fs0: (上記で見つけたエントリがfs0でない場合
- は、実 際 に 見つけた エントリを使用してください。)とタイプして、**Enter** キーを押します。
- d. シェル プロンプトで、 \efi\boot\bootia64とタイプして、**Enter**キーを 押します。これにより、EFI-Based Setup Utility(EBSU)が起動し、メニュー に[Internal Bootable DVD] が追加されます。
- 7. [EBSU]メイン メニューから、矢印キーを使って**[Express Setup]** を選択し、プロ ンプトに従います。

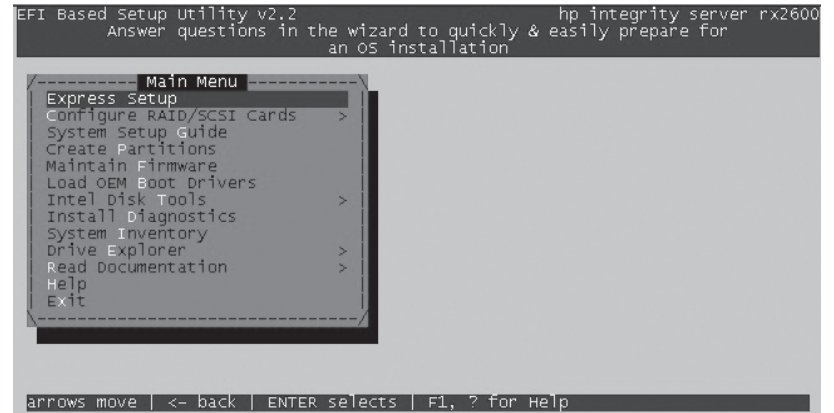

EBSUのセットアップ後、オペレーティング システムのインストールが 始まる場合 があります。

- この時点で、RAIDが設定されています(RAIDコントローラから起動する場合)。 ハードディスク ドライブ パーティション(EFI System Partition(ESP)、HP Service Partition (HPSP)、およびMicrosoft Reserved Partition (MSR)) がEBSUから作成さ れています。
- 注:この時点で最新バージョンのファームウェアをサーバおよびアクセサリ カー ドにインストールしてあることを確認してください。新しいソフトウェアは、H P <sup>の</sup>Webサイトhttp://www.hp.com/support/itaniumservers/(英語)にあります。
- 8. 高速セットアップ中に**[Launch OS Installer]** を選択した場合、EBSU はWindows OS のCDを要 求し、インストーラが 自 動 的に起動します。起動しない場合は、 EBSU を 終了してください。矢印キーを使用して**[Exit]**インストーラを強調表示 し、**Enter**キーを押します。い ずれの場合でも、 次の手順に 進みます。

注: HP Systems Insight Managerは、HP Integrityサーバにインストー きません。IA-32サーバにのみインストールすることができます。

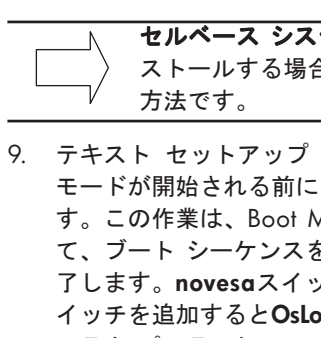

了します。**novesa**スイッ

- ・ プランニング—専門の担当者が最善の戦略を決めるお手伝いをします。 • ポーティングおよびマイグレーション —熟練した支援により、マイグレーショ
- ンを簡単にします。
- 実 装 強力なプログラムにより、お客様 の 計画を実 現します。
- サポート —継続的なサポートにより、成 功を保証します。 • 教育サービス—Itanium®の共同開発者から 学びます。

### **Microsoft Windows**のインストール

- することができます。
- す。
- 

3. Windows OSのインストールが完了したら、Smart Setupを使用して、ドライバ を更新し、ユーティリティとInsight マ ネジメント エージェントをインストー

#### **セルベース システムの場合:**手順4は不可欠です。

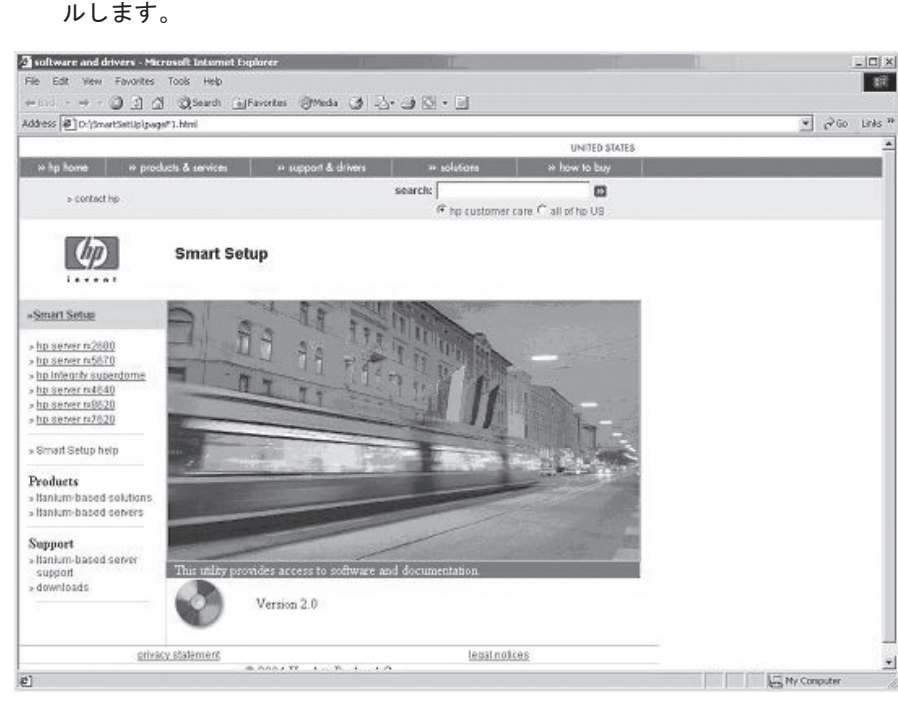

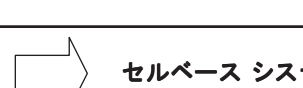

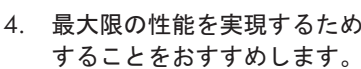

現するために、ParCLIを使用してメモリをCLMモードに設定

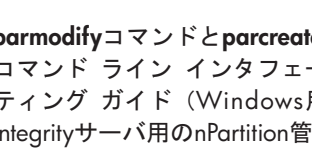

**parmodify**コマンドと**parcreate**コマンドの使用方法について詳しくは、『nPartition コマンド ライン インタフェース(ParCLI)インストレーション /トラブルシュー ティング ガイド(Windows用)』および『Microsoft® Windows®を使用するHP Integrityサーバ用のnPartition管理』を参照してください。

## プリインストール ソフトウェアのインストール

この項は、出 荷時にHPによってWindows OSがインストールされているシステム

# を ご使用の場合に参照してください。

最初のシステム起動

- 1. リモート アクセスを有効化します(必要な場合)。
- 
- 

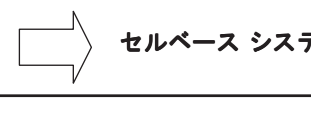

a. システムの 背面へのロー カル接 続によって、MPポートのIPアドレスを設定 します。ター ミナル エミュレータへの ヌ ル モデム ケーブル接 続を使用し ます。デフォルト設定は、「9600、8、なし、1、Xon/Xoff」です。 b. 「IPMI LAN ACCESS」が有効になっていることを確認してください。

#### **セルベース システムの場合:**手順2は不可欠です。

2. Windows ACPIを設定します。

a. ソフトウェアやハードウェアに変更があった後や初めて起動する場合は、 ACPICONFIG がWindows用に設定されていることを確認します。 b. EFIシェルで、ACPICONFIGとタイプして設定を表示します。Windowsモー ドが有効になっていると、**acpiconfig settings: windows**と表示されます。

c. このモードを有効にするには、ACPICONFIG WINDOWSとタイプします。 d. ACPICONFIGとタイプして設定が有効になっていることを確認します。

Windowsは、EMSチャネルが存在することを示すポップアップ画面を表示し ます(EMSは、リモート管理コンソールです。緊急管理サービス(Emergency Management Services)とも呼ばれます)。

**注**:起動プロセスのこの段階では、マウスおよびキーボードが機能し始めるには 数分かかる場合があります。し ばらくお 待ちください。EMS チャネルからインス トールを完了する場合は、ロー カ ル コンソールでは 何もしないでEMSコンソール から 次の情報を入力します。ロー カ ル コンソールからインストールを完了する場 合は、[OK]をクリックして次に進み、ローカル コンソールから次の情報を入力し

- 
- 
- 
- e. システムをリセットします。
- 3. サーバの電源を入れます。
- 
- ます。
- クします。
- 
- 
- ルドに入力し、**[**次 <sup>へ</sup>**]**をクリックします。
- されています。

4. [Windowsセットアップウィザードへようこそ]ウィンドウで、**[**次 <sup>へ</sup>**]**をクリッ

5. [ライセンス 契 約]ウィンドウで、**[**同意します**]**、**[**次 <sup>へ</sup>**]**の順にクリックします。

6. [地域 と 言語のオプション]ウィンドウで、**[**次 <sup>へ</sup>**]**をクリックします。 7. [ソフトウェアの個人用設定]ウィンドウで、名前および組 織名を正しいフィー

8. [プロダクト キー]ウィンドウで、プロダクト キーIDを入力し、**[**次 <sup>へ</sup>**]**をクリッ クします。このI D は、 ご使用のコンピュータに貼付されているラベルに記載

9. [ライセンス モード]ウィンドウで、 購入した適切なライセンスを選択し、**[**次

<sup>へ</sup>**]**をクリックします。

10. [コンピュータ名とAdministratorのパス ワード]ウィンドウで、コンピュータ名 およびパス ワードを入力し、**[**次 <sup>へ</sup>**]**をクリックします。

11. **[**日付けと時 刻の設定**]**ウィンドウで、正しい日付とタイム ゾーンを選択し、 **[**次 <sup>へ</sup>**]**をクリックします。サーバは 再起動し、EFI Boot Managerが起動します。 12. サーバは 自 動 的 にWindowsを起動します。

13. HP マ ネジメント エージェントのインストール メッセージを確認します。

15. サーバ 再起動のダイアログ ボックスで、**[Yes]**をクリックします。サーバは 再 起動し、EFI Boot Managerが起動します。サーバは 自 動 的 にWindowsを起動し

ます。

#### ステムの場合: セルベース システムに手動でOSをイン ストールする場合、手順9 は、正常に起動させるために不可欠の代替

- 16. **Ctl+Alt+Del**キーを押します。パス ワードを入力して、Administratorとしてログ インします。
- 17. **[Online Reference]**をダブルクリックします。
- 18. 表示される情報を 読みます。必要に 応じて、このセクションでオプションの ユーティリティをインストールできます。

**セルベースシステムの場合:**手順19は不可欠です。

## **HP**再インストール用メディアからの**OS** の 再インストール

- 再インストール用メディアからWindows を 再インストールする手順を説明します。
- 1. ブート コントローラとドライブを設定します。RAIDアダプタを使用する場合 は、RAIDのインストレーション ガイドに従ってアダプタを 準備し、RAIDタイ プを設定します。
- 警告: インストールは、アダプタ **0** 、ドライブ **0** として検出される ブート コントローラを対象にして行われます。ブート コントローラ 上の1 つのコントローラを除くすべてのコントローラを取り外してか ら、 再インストール プロセスを開始することをおすすめします。この 手順を実行することにより、正しいドライブに容 易にインストールで きます。この手順を実行しないと、起動 元にしたいデバイスをインス トールできなくなる場合があります。これは、Windowsセットアップ の1つの制限です。
- 2. DVDドライブにHP 再インストール用メディアを 挿入します。
- 3. 次のい ずれかの手順を実行することにより、このメディアから起動します。 EFI Boot Managerが表示される場合は、EFI Boot Managerから**[Internal Bootable DVD]** を選択します。表示されない場合は、**[EFI Shell]** を選択して、以下の各コ
- マンドを入力します。 a. DVDファイル システムを選択します(例:fs1:とタイプします)。
- b. setupldrとタイプして、ローダを起動します。
- 4. **[Re-install]**をクリックします。
- 5. 希望のパーティション サイズを選択します。
- 6. **[OK]**をクリックして 続行します。
- 7. ファイルがDVDドライブからハードディスク ドライブにコピーされるのを 待 ちます。

注:復旧プロセスでは、99% 完了状態の表示が 非常に 長く続きます。このプロセ スが完了するまで、サーバの電源を切らないでください。

- 8. 表示されるメッセージをよく 読みます。
- 9. ダイアログ ボックスで、**[OK]**をクリックして 続行します。
- 10. **[Exit]**をクリックして、サーバを 再起動します。
- 11. サーバは 自 動 的 にWindowsを起動します。
- 12. 「プリインストール ソフトウェアのインストール」の項で説明する「最初の システム起動」の手順に従います。

## ヘッドレス**Mini-Setup**ブート

へッドレス インストールは、リモート セットアップを介して実行され、ロー カ ル キー ボードおよびVGAでは実行されません。

以下の手順では、ヘッドレス コンソールMPポートを使用して、OSの起動を行う ための手順を説明します。なお、この手順には、MP カード上のLANポートまたは シリアル ポートを使用できます。

注:Windows XPでは、アクセサリ / 通 信フォルダにリモート デスクトップ クライ アントが含まれていますが、Microsoft Windows 2000では、ター ミナル サービス クライアントをインストールする必要があります。

- 1. ター ミナル エミュレータを使用して、ターゲット システム パーティションに 接 続します。
- 2. リモート コンソールでEFI Boot Managerから**[Internal Bootable DVD]** を選択 す るか、EFIプロンプトでsetupldrとタイプします。
- 3. ヘッドレス コンソールの、SAC>プロンプトで、cmdとタイプします。
- 4. **Esc+Tab**キーを押して、新しいコマンド プロンプト チャネルに切り 替えます。
- 5. txtrestoreとタイプして、インストレーション メニューを起動します。
- 6. パーティション サイズを選択します。
- 7. 復旧 が 終わるまで 待ちます。
- 8. コンピュータの 再起動方法については、画面の指示に従います。
- システムからビデオ カードが 取 り 外されている場合、ここで、**[Exit]**をクリッ クすることにより、コンピュータを 再起動できます。

#### 9. メイン コンソールまたはVGAディスプレイでは(存在する場合)、EMSが検 出されたことを示すメッセージ「Click OK if you want to use the local console KB/MS.」(ロー カ <sup>ル</sup> コンソールのKB/MSを使用する場合は、**[OK]**をクリック してください。)が画面に表示されます。ここでは、**[OK]** をクリックしない でください。

10. リモート コンソールに 移動して、SAC>プロンプトが表示されるのを 待ちます。 11. **Esc+Tab**キーを押して、チャネ ル1に切り 替えます。画面の指示に従います。

## **HP Insight**マネジメント ツール

Insight マ ネジメント スイートには、業 界をリードするソフトウェアおよびハード ウェア 機能、ツール、ユーティリティ、ならびにサービスおよびパートナーシッ プが含まれます。す べてのHP ProLiantおよびIntegrityサーバに同梱されるInsight ジメント スイートは、今日のダイナ ミックに変化する2 4 時間 ピューティング環境におけるIT管理を簡 素化します。Insight マ ネジメント製品と情 報の詳 細なリストについては、HP <sup>の</sup>Webサイトhttp://www.hp.com/jp/servers/ manage/を参照してください。

**HP Insight**マネジメント エージェント

HP Insight マ ネジメント エージェントは、障害およびコンフィギュレーションを管 理できます。HP Insightマネジメント エージェントは、ステータスを表示し、サブ システムの詳 細情報に直接アクセスできるようにします。Microsoft Windows Server 2003用のHP Insight マ ネジメント エージェントは、HP Integrityサーバをサポートし ています。

エージェントをインストールする前に、SNMP (簡易ネット ワーク管理プロトコ ル)をインストールしておく必要があります。SNMPサービスは、 ションの追加 と削除]ユーティリティ(Windows 2003の場合は、[プログラムの 加 と削除])を使用して、Microsoft Windows のCD-ROMからインストールできま す。

### 注:これらの エージェントは、HP Systems Insight Manager CD-ROMには収録され ていません。HP Smart Setupメディアにのみ収録されています。

HP Smart Setupメディアを使用してHP Insight マ ネジメント エージェントを手動で インストールするには、以下の手順に従ってください。

- 1. OSを実行した状態で、Smart Setupメディアを 挿入します。
- 2. お使いのサーバ モデルに対応した[Software and Drivers]をクリ
- 3. **[HP Insight Management Agents]**をクリックします。
- 
- 4. タイトルリンクをクリックします。 5. インストレーション パッ ケージをダブルクリックして、 エージェントのイン ストールを開始します。

#### **HP Systems Insight Manager**

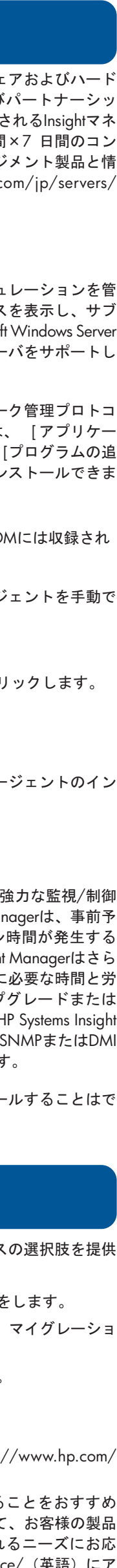

HP Systems Insight Managerは、システムの 稼動時間を最 大化し、 機能を提供する 集中管理ソフトウェアです。HP Systems Insight Managerは、 防警告を提供し、サーバの障害によりシステムの予定 外のダウン時間が 前にサーバの障害の可能性を確実に検出します。HP Systems Insight に、インベントリ レポート 機能を提供して、サーバ資 産 の追跡に必要な時間と 力を大幅 に削減し、システム管理 者がどのハードウェアをアップグレードまたは 交換 す べきかを経験 に基づいて 判断する 際に役立ちます。また、HP Systems Insight Managerは、HPのデスクトップおよび ノートブック製品ならびにSNMPまたはDMI を実 装した他社製デバイスを管理するためにも効率的なツールです。

#### サービスおよびサポート

HPでは、Integrityサーバ 導入の成 功を保証する 次のようなサービスの選択肢を提供 しています。

サービスおよびサポートについて詳しくは、HP <sup>の</sup>Webサイトhttp://www.hp.com/ support/itaniumservers/(英語)を参照してください。

アラートおよび通 知のために、サインアップならびに登録をすることをおすすめ します。HPが提供するドライバおよびサポート アラートによって 向けに カスタマイズされた最新の情報を提供し、頻繁に要 求されるニーズにお えします。HP <sup>の</sup>Webサイトhttp://www.hp.com/go/subscriberschoice/(英語)にア クセスしてください。

Microsoft Security Bulletin Notification Serviceにサインアップすることをおすすめしま す。Microsoft 社 <sup>の</sup>Webサイトhttp://www.microsoft.com/technet/default.mspxを参照し てください。また、このサイトの日本 語版「マイクロソフト プロダクト セキュリ ティ警告サービス」も以下のURLから ご利用いただけます。http://www.microsoft/ japan/technet/default.mspx

Microsoft の「Windows Update」機能を使用してシステムのセキュリティを 維持する ことをおすすめします。Microsoft 社 <sup>の</sup>Webサイトhttp://windowsupdate.microsoft.com/ にアクセスしてください。